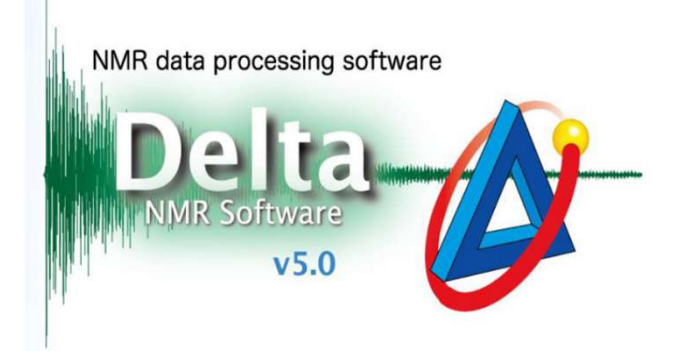

# 其他类型数据在Delta软件中的 处理方法

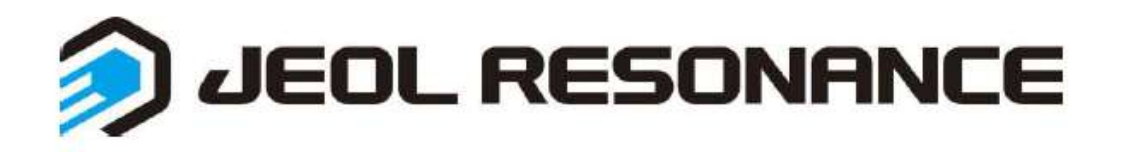

1. Topspin导出的数据处理

## 一维1H/13C/DEPT谱

> 第一步: 打开Delta软件, 点开导入数据窗口→选择需处理数据中的不带后缀的 任意文件,如acqu等

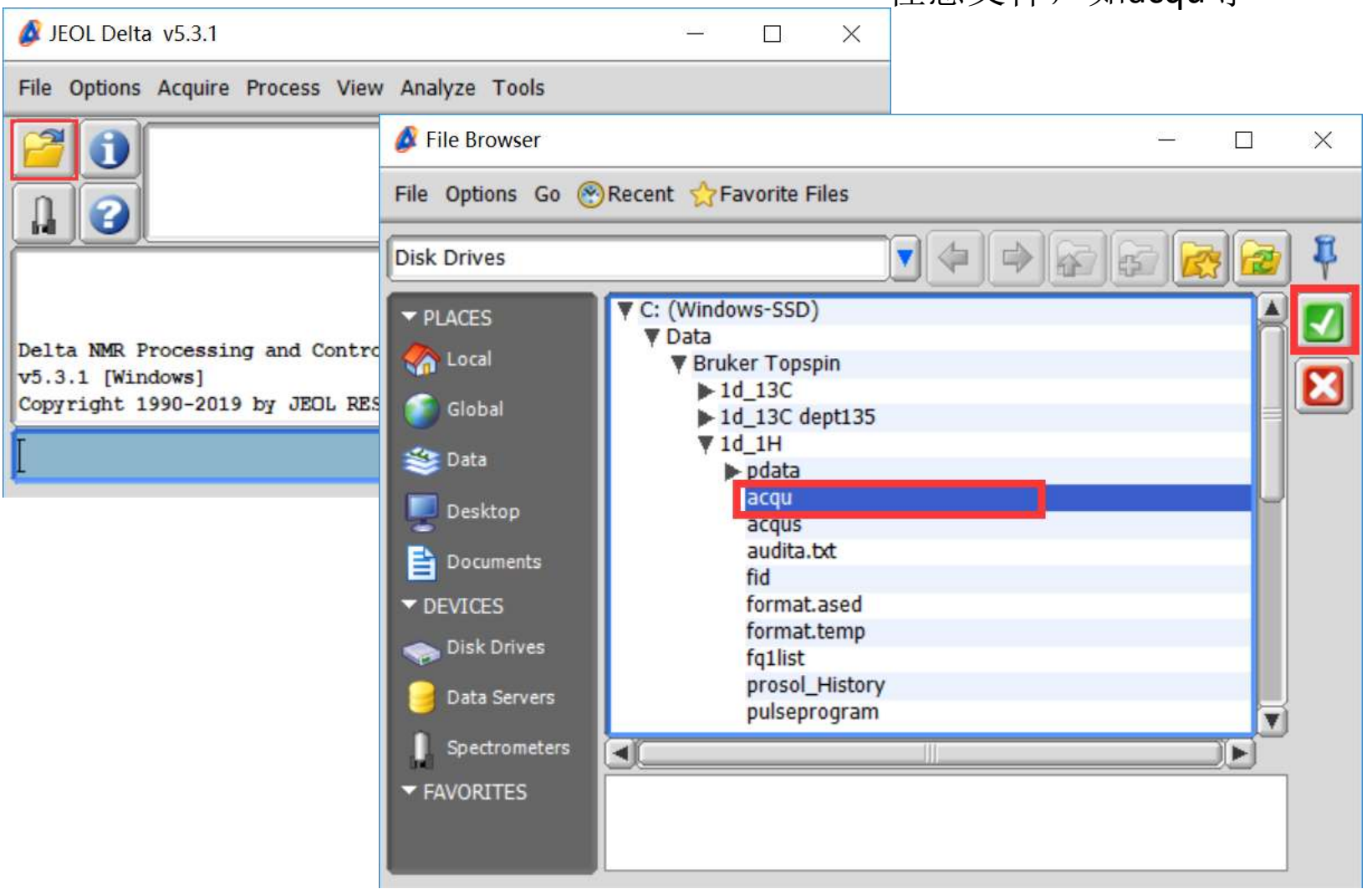

## 一维1H/13C/DEPT谱

#### > 第二步: 鼠标放在下面的谱图显示区域, 氢谱选择处理方法 <sup>1</sup>H, 然后运行即可

1D Processor : 1d 1H-1.jdf 门  $\times$ File Options Reports PreTransform Window Transform PostTransform Display Analyze Tools a  $\circledcirc$  $\mathbb{F}$ **I don**  $\left| \right\rangle$ 圓 圓 H 鵰 **Processing Tools** 富 M 办  $1_H$   $1_C$ 區  $\triangleright$ Ð  $\sqrt{\hbar\omega}$ **Run** E  $\overline{v}$ 昌 昙  $\overline{\triangleright}$  $|\nabla$ 晕 .a  $Q$  $\overline{a}$  $\triangleright$  sexp( 0.2[Hz], 0.0[s] >trapezoid( 0[%], 0[%], 80[%], 10...  $-1.0$ zerofill(1, TRUE) (Millions) Fft(1, TRUE, TRUE) Options machinephase  $3.0$ ppm [display/phase] 0.1 0.2 0.3 0.4 0.5 0.6 0.7 0.8 0.9 1.0 1.1 1.2 1.3 1.4 1.5 1.6 1.7 1.8 1.9 2.0 2.1 2.2 2.3 2.4 2.5 2.6 2.7 2.8 2.9 3.0 3.1 3.2 3.3 3.4 3.5 3.6 3.7 3.8 3.9 4.0  $\blacksquare$ D X: seconds: 1H **Puseud** ● 3 回●  $\emptyset$   $\blacktriangleright$   $\pm \emptyset$   $\emptyset$   $f$   $\diamondsuit$  +  $T$  $F$  $F$  $\overline{\mathbf{v}}$  $2.0$  $\mathbb{G}$  $\mathbf{B}$  $\overline{\mathbf{x}}$  $\bullet$ ಷ D 碳谱及dept谱选择<sup>B</sup>C **Options**  $\frac{1.0}{1.1}$ Peak Sep. 0[Hz]  $\circ$ Int Width 50[Hz] Add  $-2.0 - 1.0$ Normal 1 qNMR Exp  $\boxed{0}$ (Millions)  $X \nRe f \mid 0.0$  $X$  Start  $0.00[s]$  $-3.0$  $\blacktriangle$  $\overline{\textbf{v}}$  $X$  Stop  $4.09[s]$ 0.1 0.2 0.3 0.4 0.5 0.6 0.7 0.8 0.9 1.0 1.1 1.2 1.3 1.4 1.5 1.6 1.7 1.8 1.9 2.0 2.1 2.2 2.3 2.4 2.5 2.6 2.7 2.8 2.9 3.0 3.1 3.2 3.3 3.4 3.5 3.6 3.7 3.8 3.9 4.0  $\vert$  1  $X:$  seconds : 1H

二维处理

根据采样方式不同数据处理方式也会有不同,以下列 举最常用的数据处理方式。有问题时请先尝试列表中相近 的处理方式。如果还是不行,请和我们联系。 ye.yueqi@jeol.com.cn 和 chen.shunyan@jeol.com.cn

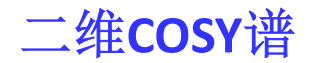

- ▶ 打开导入数据窗口→选择需处理数据中不带后缀的任意文件
- ▶ 在①处调入处理方法2d\_cosy\_abs.list

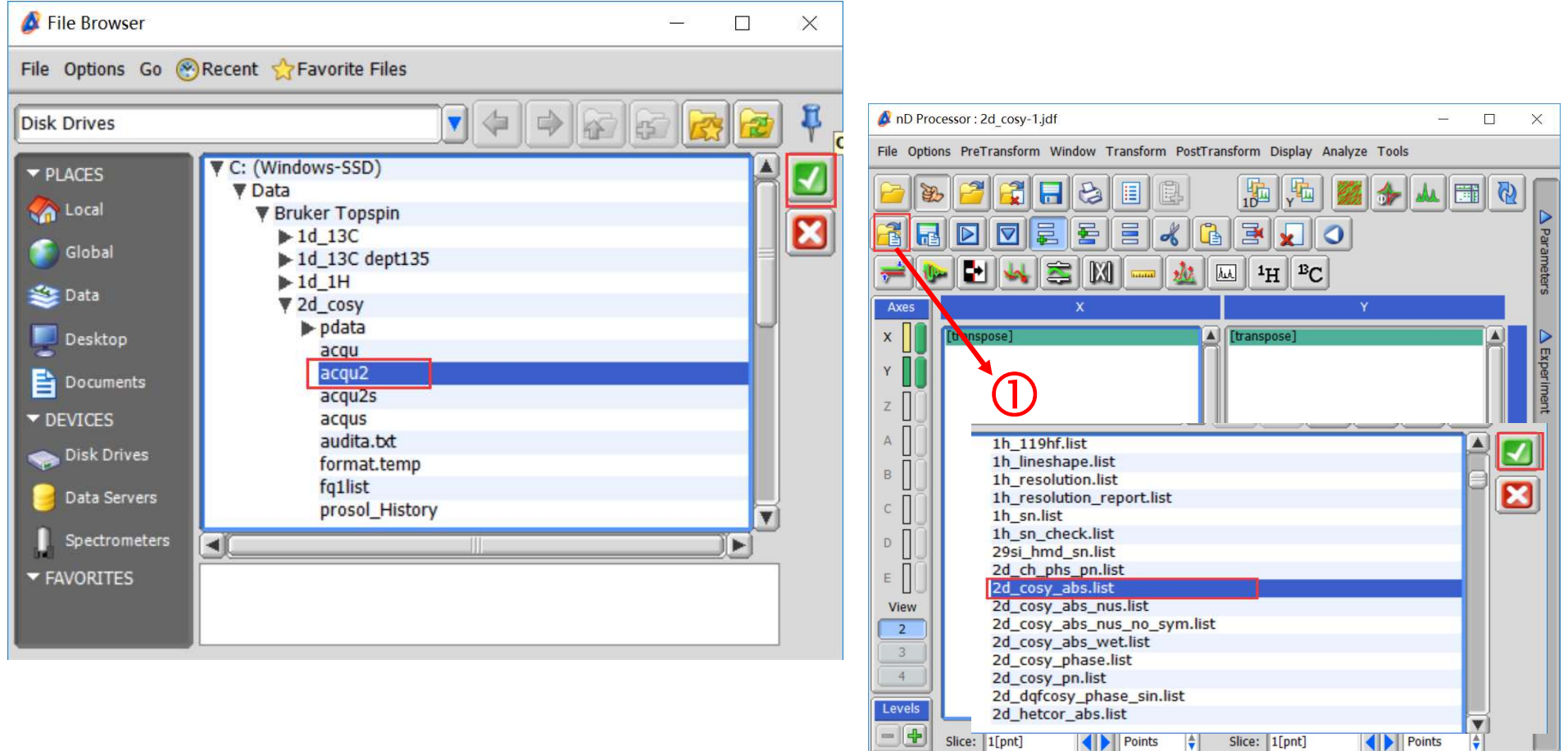

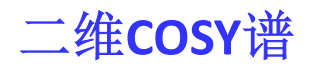

#### ▶ 点击②处打开处理后谱图

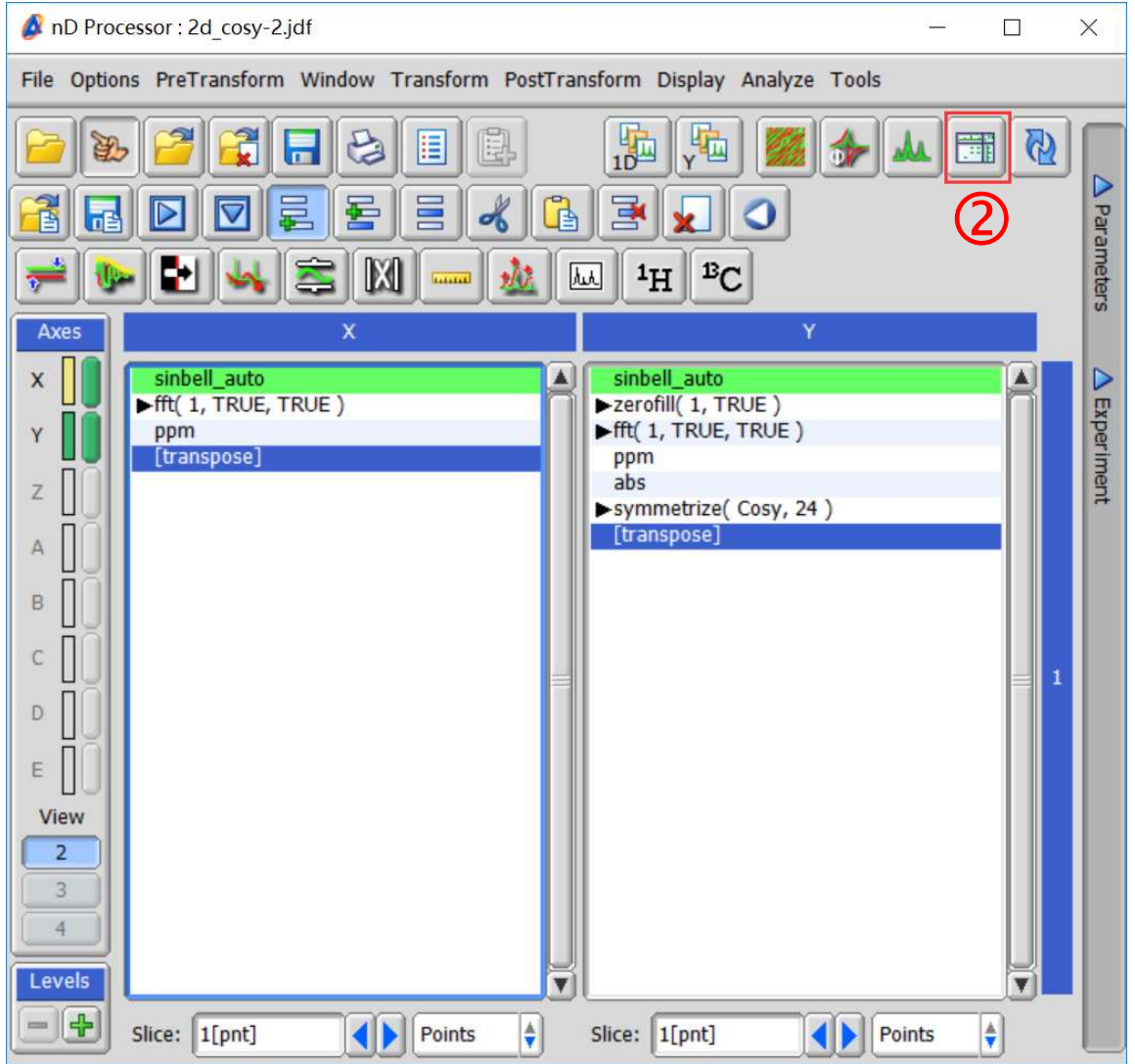

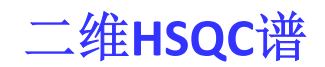

- > 打开步骤与前面COSY谱相同, 处理方法选择2d\_inverse\_abs.list
- ▶ 再通过改变level值调节信号强弱, 同样可用smooth功能将其变圆

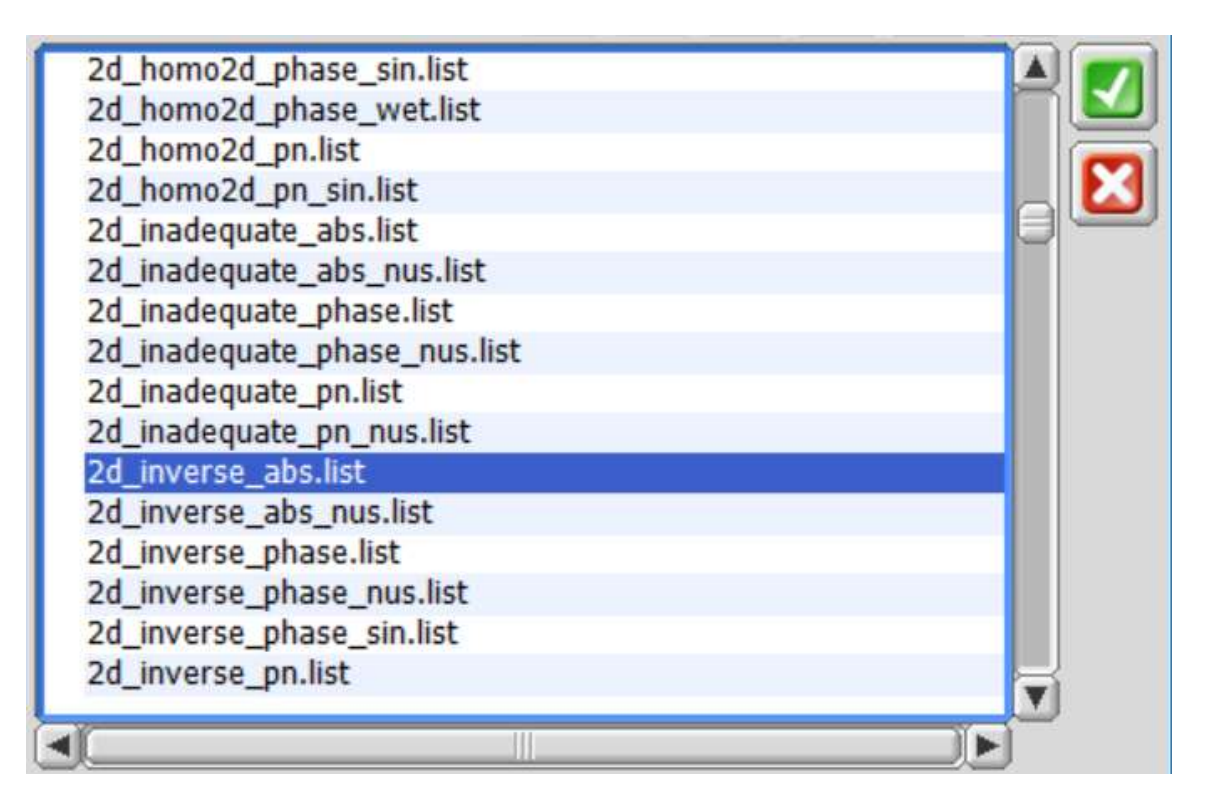

HMBC与HSQC谱图处理方法相同

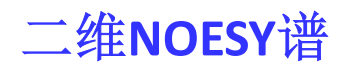

- 打开步骤与前面二维谱相同,处理方法选择2d\_homo2d\_phase.list
- > 一般情况还需要调整相位和level值调节信号强弱,同样可用smooth功能将其变圆

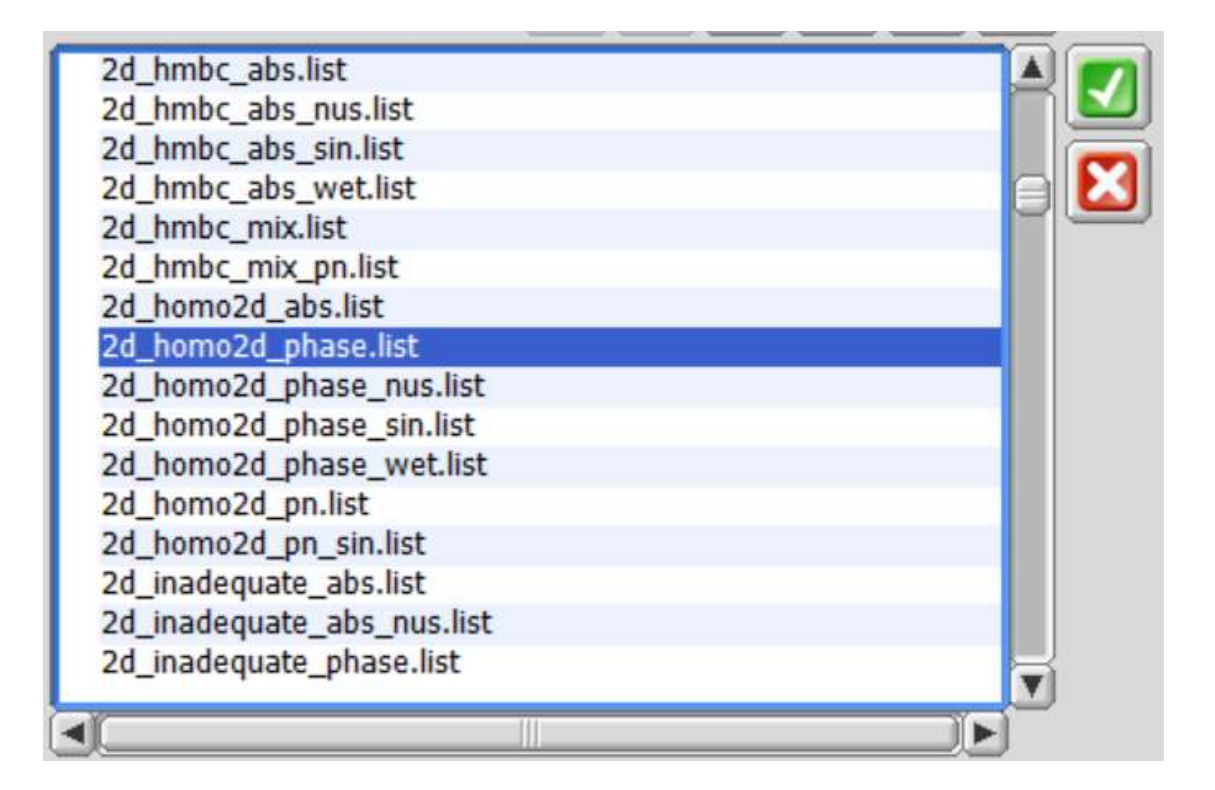

TOCSY与NOESY谱图处理方法相同

二维谱图的其他处理可参考网站上"2D数据处理"文件

2. Varian导出的数据处理

# 一维1H/13C/DEPT谱

> 第一步: 打开Delta软件,点开导入数据窗口→选择需处理数据中的任意文件

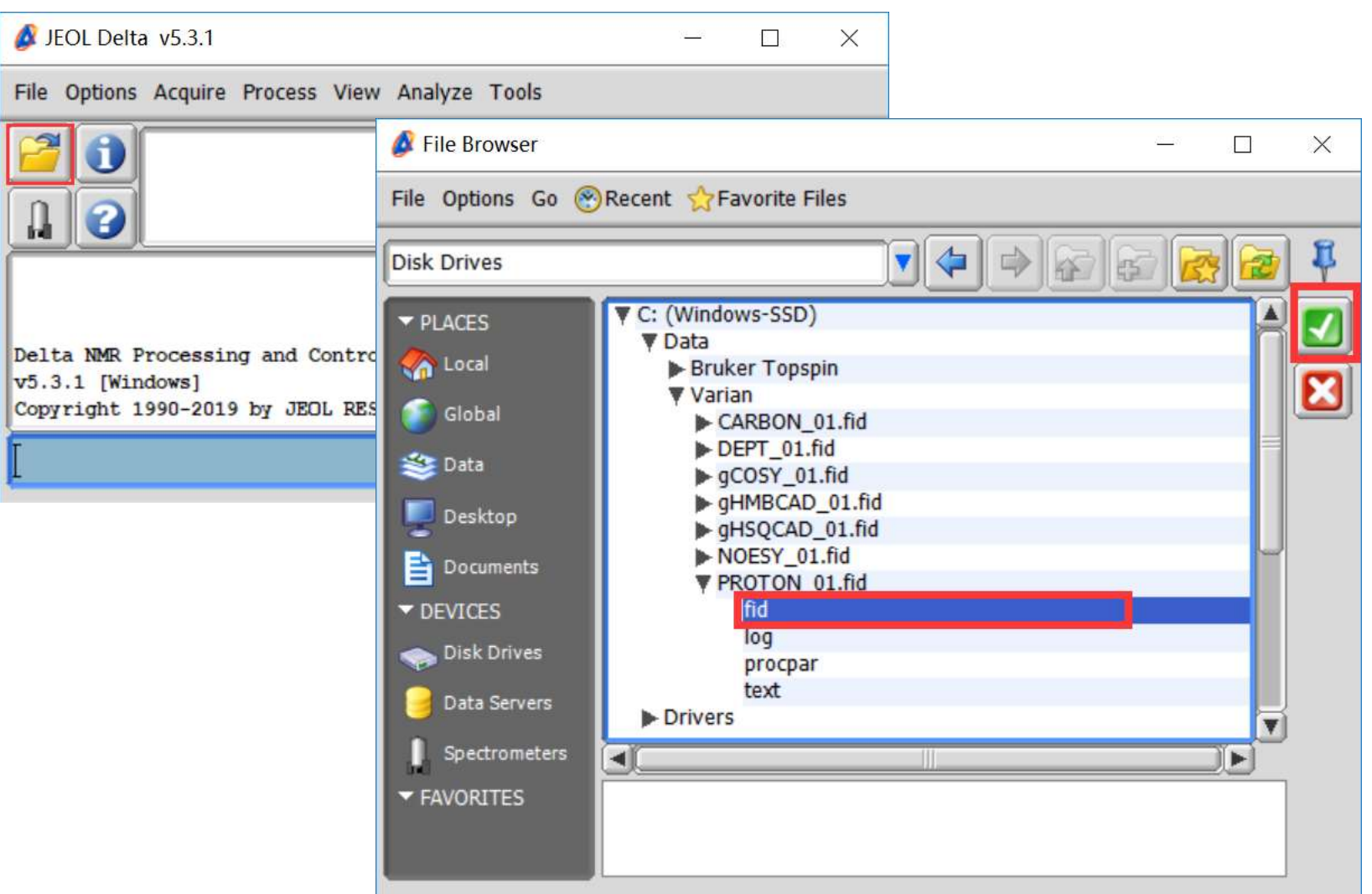

## 一维1H/13C/DEPT谱

#### > 第二步: 鼠标放在下面的谱图显示区域, 氢谱选择处理方法 <sup>1</sup>H, 然后运行即可

1D Processor : 1d 1H-1.jdf 门  $\times$ File Options Reports PreTransform Window Transform PostTransform Display Analyze Tools a  $\circledcirc$  $\mathbb{F}$ **I don**  $\left| \right\rangle$ 圓 圓 H 鵰 **Processing Tools** E M 办  $1_H$   $1_C$ 區  $\triangleright$ Ð 丛 **Run** E  $\overline{v}$ 昌 昙  $\overline{\triangleright}$  $|\nabla$ 晕 .a  $Q$  $\overline{a}$  $\triangleright$  sexp( 0.2[Hz], 0.0[s] >trapezoid( 0[%], 0[%], 80[%], 10...  $-1.0$ zerofill(1, TRUE) (Millions) Fft(1, TRUE, TRUE) Options machinephase ppm [display/phase]  $\blacksquare$ D X: seconds: 1H **Puseud** ● 3 回●  $\emptyset$   $\blacktriangleright$   $\pm \emptyset$   $\emptyset$   $f$   $\diamondsuit$  +  $T$  $F$  $F$  $\overline{\mathbf{v}}$  $2.0$  $\mathbb{G}$  $\mathbf{B}$  $\overline{\mathbf{x}}$  $\bullet$  $\sigma_0$ D 碳谱及dept谱选择<sup>B</sup>C **Options**  $\frac{1.0}{1.1}$ Peak Sep. 0[Hz]  $\circ$ Int Width 50[Hz] Add  $-2.0$   $-1.0$ Normal 1 qNMR Exp  $\boxed{0}$ (Millions)  $X \nRe f \mid 0.0$  $X$  Start  $0.00[s]$  $-3.0$  $\blacktriangle$  $\overline{\textbf{v}}$  $X$  Stop  $4.09[s]$ 0.1 0.2 0.3 0.4 0.5 0.6 0.7 0.8 0.9 1.0 1.1 1.2 1.3 1.4 1.5 1.6 1.7 1.8 1.9 2.0 2.1 2.2 2.3 2.4 2.5 2.6 2.7 2.8 2.9 3.0 3.1 3.2 3.3 3.4 3.5 3.6 3.7 3.8 3.9 4.0  $\mathbf{1}$  $X:$  seconds : 1H

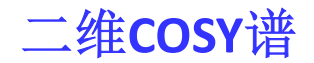

- ▶ 打开导入数据窗口→选择需处理数据中的任意文件
- 同样在处调入处理方法2d\_cosy\_abs.list

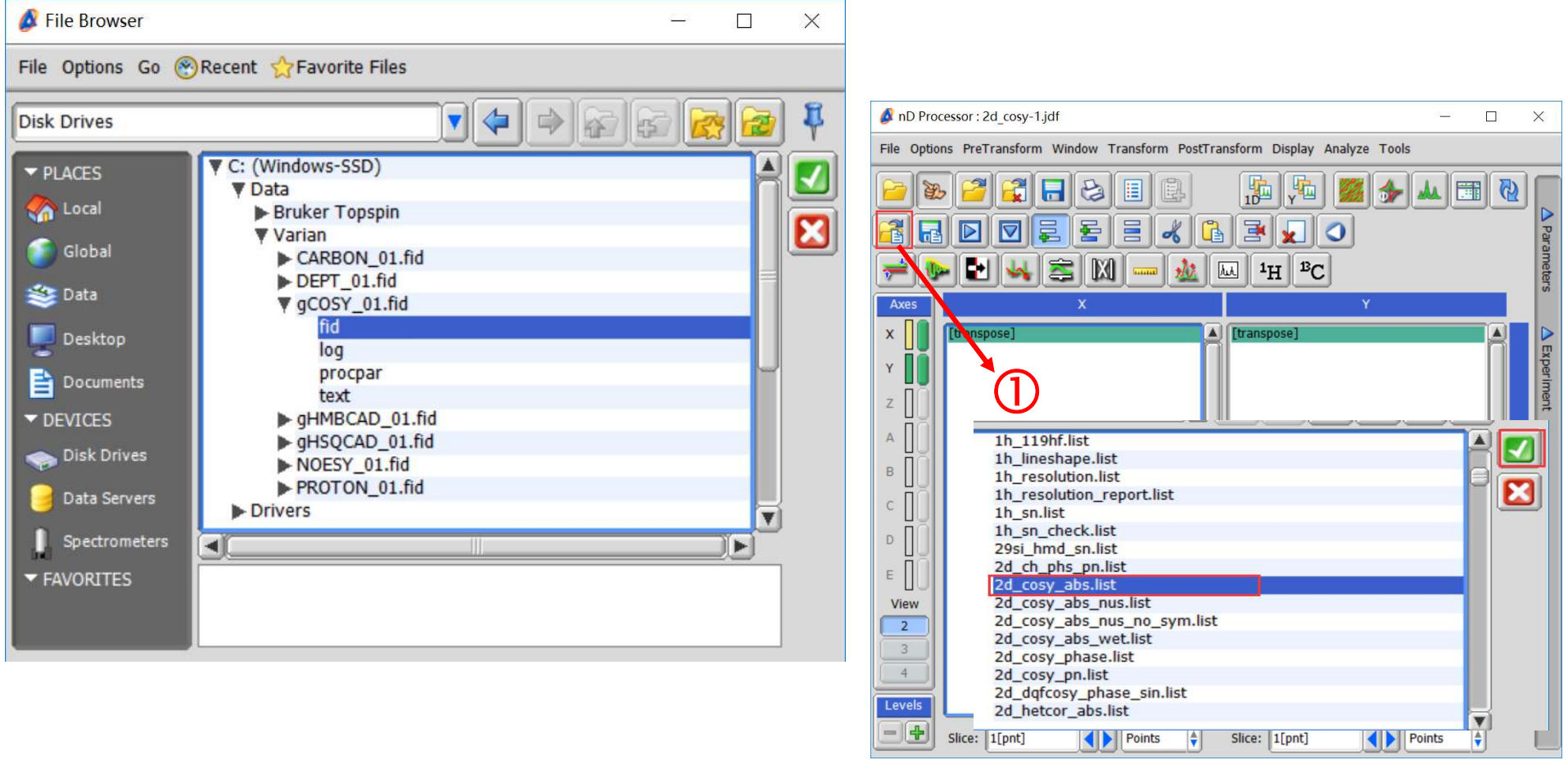

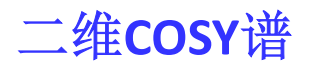

#### ▶ 点击②处打开处理后谱图

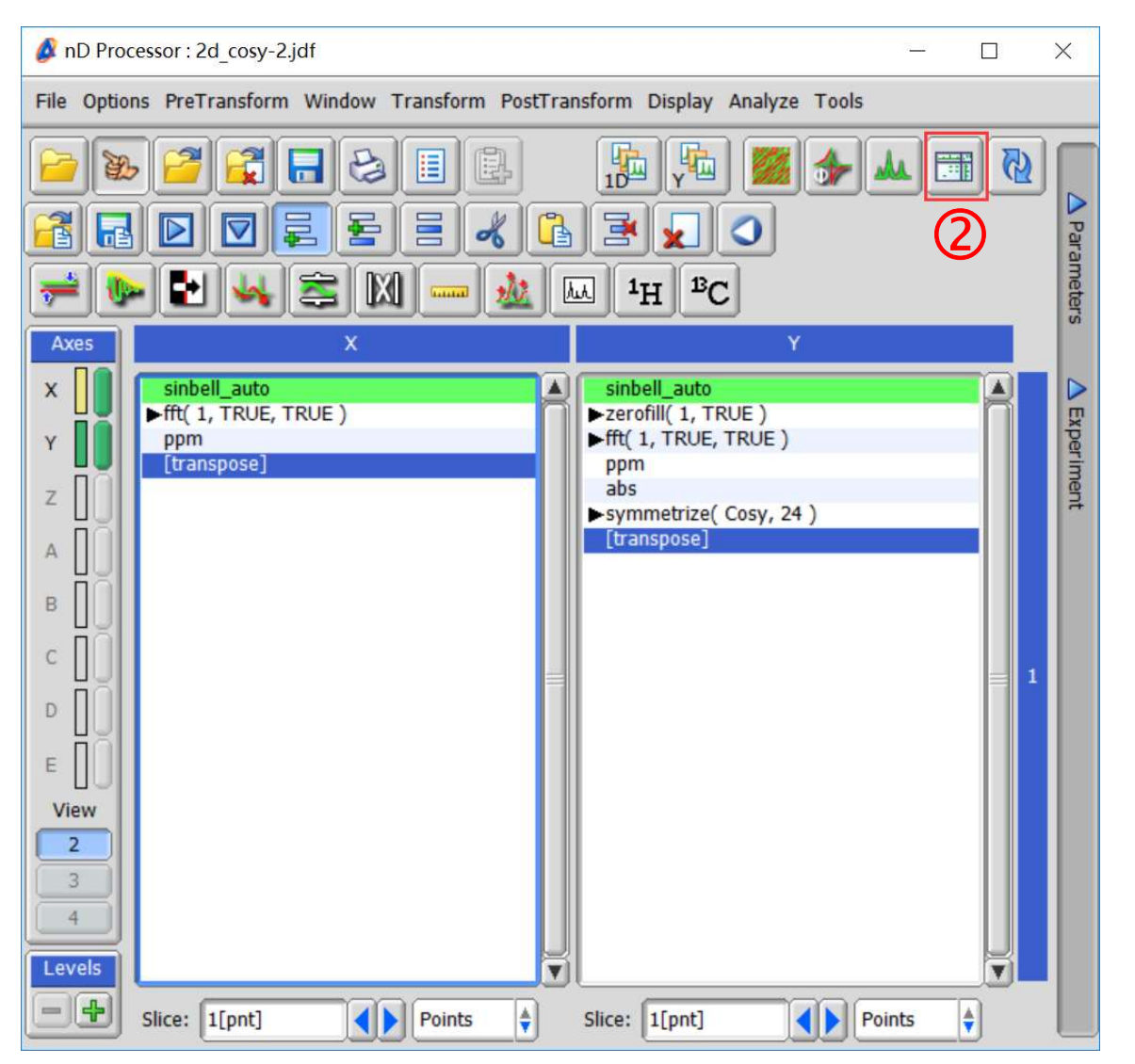

② ■ 数据处理方法相同 二维谱图处理注意事项 通过改变level值调整信 号强度 一般需使用smooth功 其他HSQC/HMBC/TOCSY/ NOESY等二维谱与Bruker

能使图谱更美观